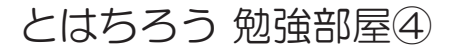

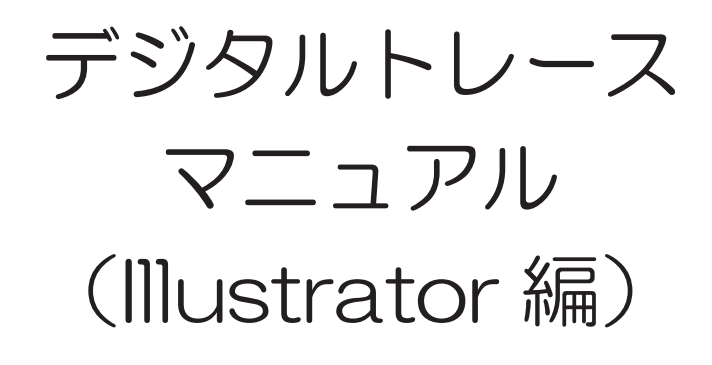

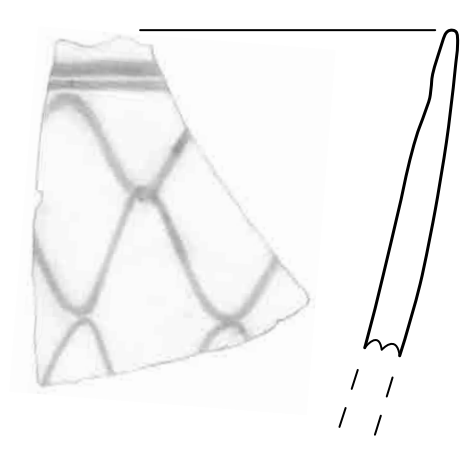

2012年 4 月

## 落 矢 八 郎 (Hachirou Ochiya)

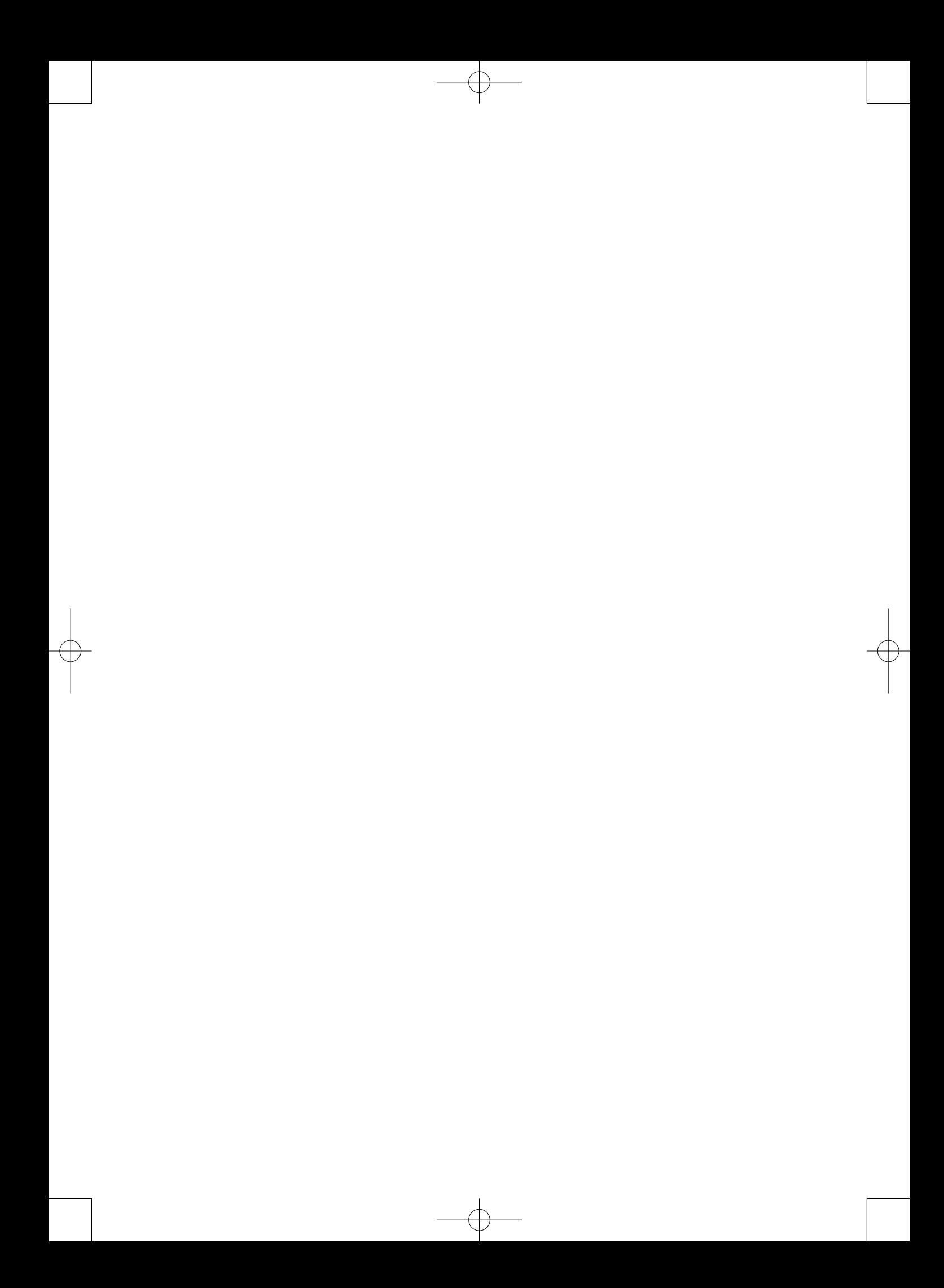

「I llustrator」 デジタルトレース マニュアル イラストレーター

## 落 矢 八 郎

1.はじめに

 デジタルトレース(略してデジトレ)ではパソコン上でトレースができます。その利点 として,

◎継ぎ目のアラが目立たない

◎保管と管理をハードディスクで行える

◎縮尺を自由に変更することができる(ペンサイズも)

◎ペンの色もカラー変更が可能

◎ハッチングも自由に行える

などがあげられます。手でトレースをしていた人はこの事をみて驚くかも知れません。で も実際に,私もデジトレをやってみたら美しいトレース図になったのでとても驚きでした。 でも,いいことばかりではありません。良くないところを申しますと,

◎保管と管理を怠れば,ハードディスクのデータが消失する

◎土器や須恵器,陶磁器などにはデジトレの効果は発揮され

るが,石器のような剥片・剥離技術の強弱の表現が要求され

## る分野では検討が必要

などが今後の課題としてあげられます。ただ,デジタル一辺倒ではなく,アナログ(手ト レース)と共存することが大切で,トレースのデータもデジタルとアナログの出力で保管 することが最善の方法だと考えます。

このようにデジトレは一長一短があることはわかりましたね。ただ、覚えておいて損は ないのがデジトレで,外業・内業問わず,調査の幅を広げる可能性があるのがデジトレで す。今回,「Illustrator」CS4 によるデジトレを行いますが,いろんなやり方の中の 1 つ を紹介しますので,その点はご了承ください。

2. 読み込み

 「Photoshop」や「GIMP」で画像補正したファイルを「Illustrator」で開きます。この時, ファイルは「jpeg」や「pdf」・「bmp」等の形式で読み込みます。ファイルが開きましたら, 次に「ドキュメント設定」を行います。話は逸れますが,今回,「Illustrator」CS4 を用 いて説明をするので,「Illustrator」10 をお持ちの方は若干の操作の違いがあるかも知れ ません。しかし,基本的な操作はバージョンが異なっても変わりはないので,あまり気に する事はないでしょう。また,本稿では遺構実測図ではなく遺物実測図を例に話を進めま すので,あらかじめご了承ください。それでは本題に入ります。

「ドキュメント設定」を開いて,実測された範囲の指定を行います。何

故,必要かというと,後作業の「InDesign」による画像の「配置」時に実測以外の箇所 まで取り込まれて編集の手間が増える事と,あと,「Illustrator」で余分な箇所があるま ま保存すると,ファイルの保存量(ファイルサイズ)が増えるおそれがあるからです。こ のためトレース前の作業として「ドキュメント設定」を行うわけです。例えば A4 の方 眼紙に土器を実測したとします。この時,用紙全面に遺物を実測する事は滅多にないです ね。遺物を実測した箇所と注記以外は方眼(白紙)だけなので,「ドキュメント設定」の 時に画面上から消しても構わないのです。CS4 では画面右上に「ドキュメント設定」の ボタンがあります。「ドキュメント設定」のボタンを押したら,設定の内容が表示されま す。そこで今度は画面右上に「アートボードの編集」があるので,そこをクリックして下 さい。すると,黒の半透明と白の部分が表示されますので,境界の破線にマウスの矢印を 移動して任意のサイズに変更して下さい。最後は画面左側のアイコン(どれでもいいです ・・・)を押せば完了です。私は「ESC」key が慣れているので,この key をよく使います。 みなさんの慣れた方法を見つけて下さい。

3.デジタルトレース

 「ドキュメント設定」が終わったら,いよいよトレースの開始です。あらかじめ断りを 入れますが,「ペンツール」の方法については本稿で触れません。したがって,「ベジェ曲 線」による表現方法は各自で覚えるようにして下さい。

(1)レイヤー

 トレースをする際に,レイヤーの操作は大変重要になってきます。レイヤーは多く設定 するほど,後の操作が楽になります。といって事細かに設定すると,後で修正する時に支 障をきたすので、みなさんはその点に十分気をつけて下さい。遺物実測図であれば、レイ ヤーは 10 項目ほど設定したらよいでしょう。 ちなみに,私は土器・須恵器・陶磁器等の 実測に関しては以下のレイヤー設定を行います。レイヤーは,

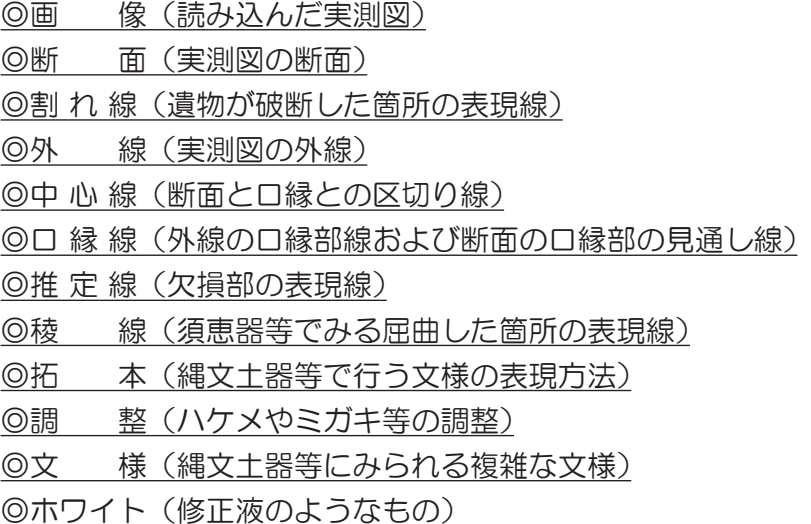

の順で設定していきます。1点の土器ですべてのレイヤーを使用するのではなく, 縄文時 代から近・現代までの土器に対応した汎用性の高い設定であることをご理解下さい。では, 「何故,レイヤーを細かく設定するの?」って思う方がいるかも知れません。この件につ いて説明します。後でも触れますが,トレースにはペンサイズの設定が必要となりますが, ペンサイズを後で変更する際に少なく設定したレイヤーの中に,異なる大きさの線が存在 する事で変更の手間がかかります。この状態では同じ大きさの線を探しながら設定を変更 しなければなりません。この対策として,レイヤーの項目はある程度設定する必要がある のです。極端な話,レイヤーが 1 つだけで,その中に私が設定した内容の「ペンツール」 のデータが入っていたら ・・・。「選択ツール」や「ダイレクト選択ツール」を地道に使い ながら変更する作業が待っています。とても面倒ですね。しかも,こういう時は必ず失敗 をします。そして,一からやり直すことになり,徐々にやる気が失せてきますね。こうな らないためにもレイヤーは確実に設定しましょう。みなさん、私の設定したレイヤーの項 目はあくまでも参考程度と考えて下さい。

(2)ペンサイズ

 みなさん,手トレースを思い出して下さい。トレースする際に断面 0.3 ㎜・外線 0.2 ㎜・ 中心線 0.2 ㎜ ・・・ と状況に応じてトレースを行った記憶があると思います。デジトレの ペンサイズもこれと同様で,「Illustrator」上で「ペンサイズ」を設定すると,各部分で 異なる大きさの線で表現されます。もちろん,プリント出力しても設定された「ペンサイズ」 で表現されます。「ペンサイズ」の設定はデジトレ作業の前や後のどちらでも構いません。 ただし,事前に「ペンサイズ」を設定した方が,後処理が楽である事は間違いありません。 「ペンサイズ」は事前に設定する事をお勧めします。

 「ペンサイズ」を設定する前に「編集」→「環境設定」→「単位・表示パフォーマンス」 を開いて下さい。単位欄の「一般」と「線」の項目がいずれも"ミリメートル"となって いるのを確認して下さい。初期設定では"ポイント"であったと思います。ここで「一般」 と「線」の単位の変更をお願いします。文字のポイントは大きさが想像つきますが,線等 のポイントは慣れていないのでよくわかりません。このことを踏まえてトレースをお願い します。

 設定ができたら次は線の詳細設定です。トレースする箇所に対応したレイヤーをクリッ ク→画面右側の「ペンツール」をクリック→画面右側の線幅の設定(0.200 ㎜等)と線端・ 結合処理(丸型線端・ラウンド結合)を行って下さい。これでデジトレができます。あと はこの繰り返しを行う事でトレースが完成します。

(3)塗りと線

 画面左下に「□」のマークが 2 つありますが,これが「塗り」と「線」です。「塗り」と「線」 がよくわからない方もいるでしょう。例えば「ペンツール」で楕円(円)形や長方(不定)形,

長方形ツール等で作図をした際に,作図内の色指定が「塗り」で外周の枠線が「線」にな ります。後者は縁取り線として存在するといえます。「塗り」と「線」の下に 3 種類の「□」 がありますが,左から「カラー」・「グラデーション」・「なし」と,塗りの指定ができるス イッチとなっています。遺物(遺構)のデジトレの際,「塗り」は「なし」にすることが 絶対条件です。これを怠ると,変なデジトレになりますので,くれぐれも注意してデジト レをしましょう。ススや赤色顔料の場合は範囲(トーン)掛けをする必要があります。手 作業の頃はレタリングシートによる「スクリーントーン」掛けですね。パソコン上でも範 囲(トーン)掛けは可能で,不透明度も自由に操作ができるようになっています。画面右 に「透明」のタグを表示させ,不透明度の操作を行って下さい。基本操作は「Illustrator」 10 も同じなので,「塗り」と「線」の意味を十分理解してデジトレを行って下さい。

4.保存

 完成したデジトレは画像を非表示にして保存しましょう。「ファイル」→「別名で保存」 をクリックして,「保存する場所」・「ファイル名」・「ファイルの種類」を指定して「保存」 ボタンをクリックして下さい。「ファイルの種類」は数種類の選択肢がありますが,私は 「\*.ai」・「\*.eps」・「\*.pdf」形式をよく使いますが,良く使用しているのは「\*.pdf」形式です。 「\*.ai」形式は「Illustrator」専用の保存形式です。「\*.eps」形式は印刷業界で使用してい るそうです(自身はないですが ・・・)。個人的には「\*.pdf」形式が無難だと思います。

5.おわりに

 以上,デジトレのいろはを簡単に説明しました。デジトレは対象となる物によって方法 が変わります。ここでは遺物に関して説明しましたが,遺構図や土層図といった図面は特 にレイヤーの設定が大きく変わります。ただ,基本は変わりませんので,みなさんは応用 を利かせて取り組んで下さい。みなさんの"やる気"がデジトレの技術向上に繋がると確 信しております。 (2012 年 4 月 1 日)

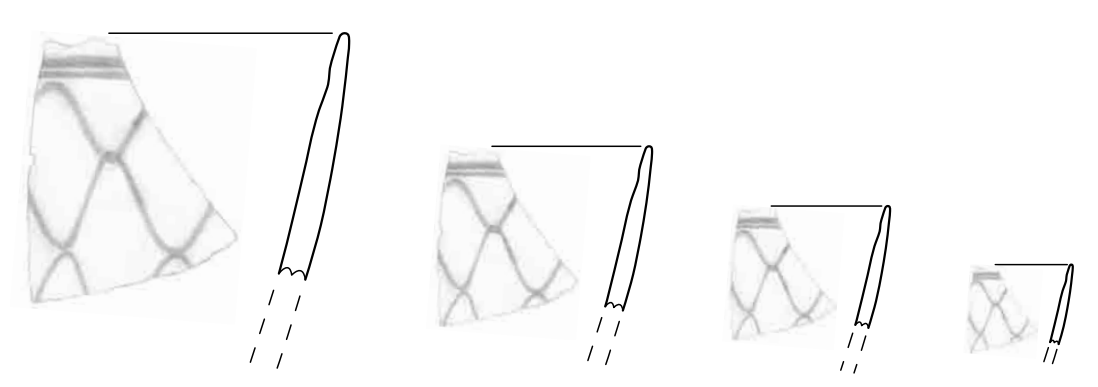

完成トレース (左から S=1/1・S=2/3・S=1/2・S=1/3, 線種は同じ)

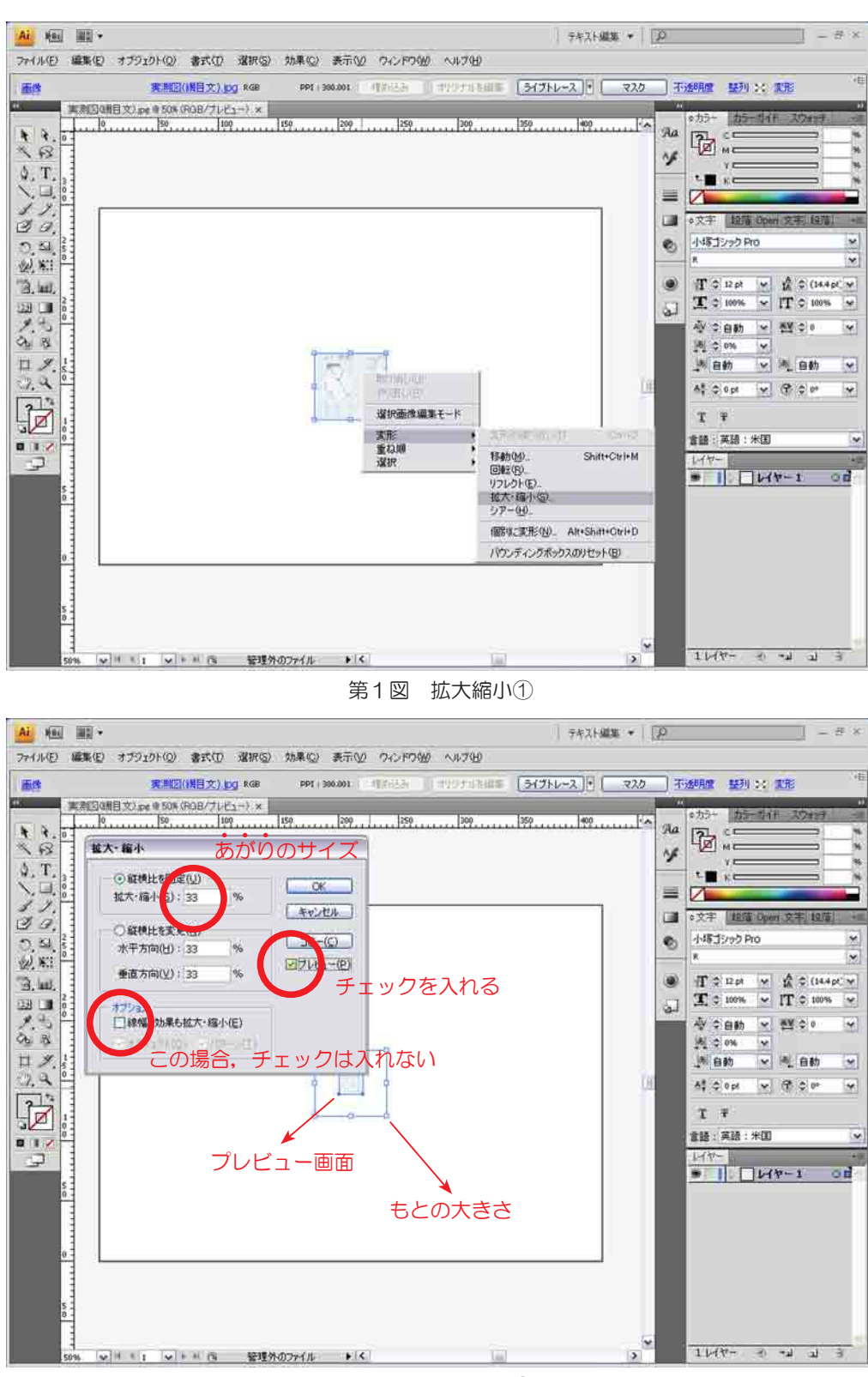

第2図 拡大縮小②

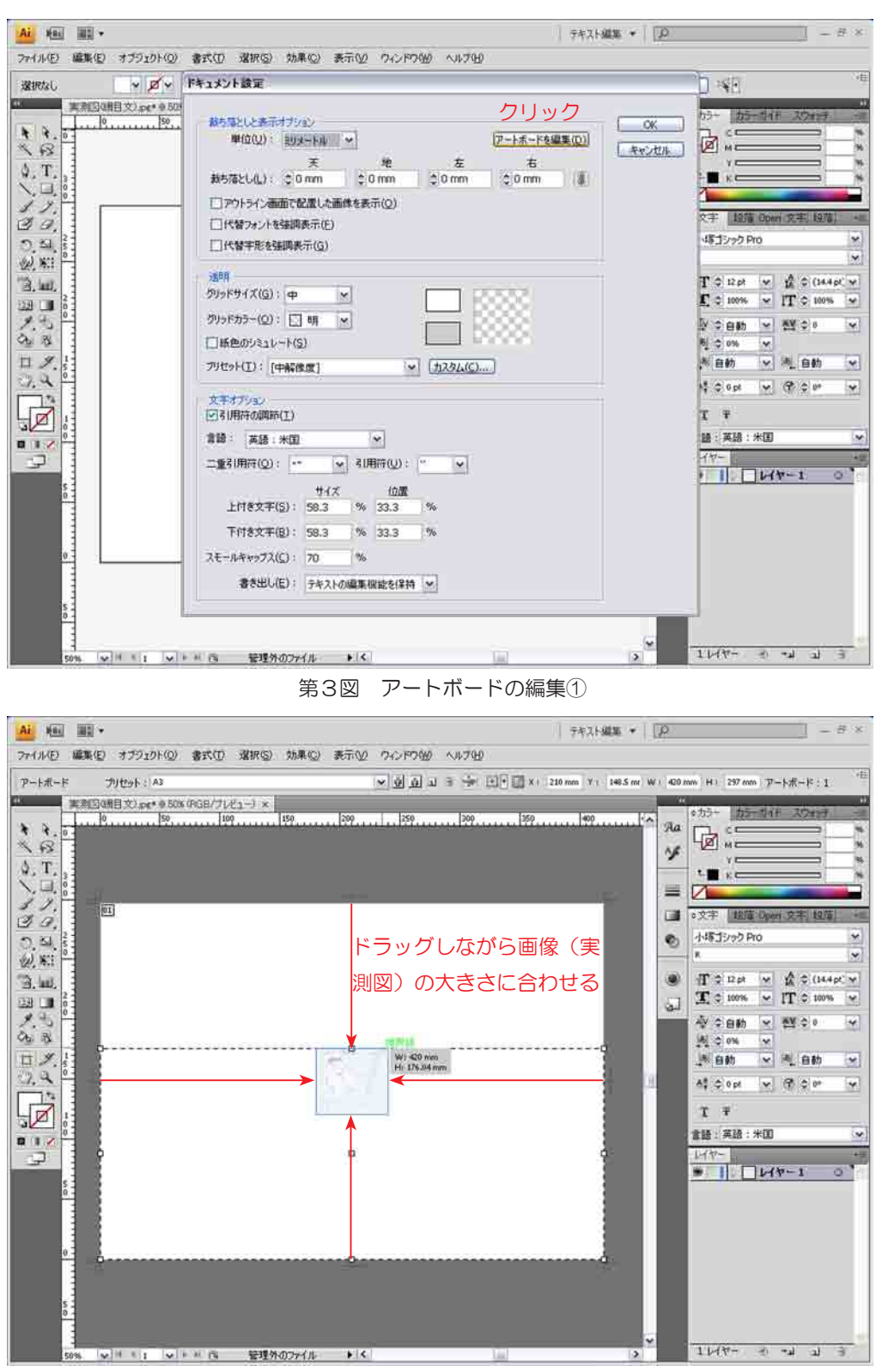

第4図 アートボードの編集②

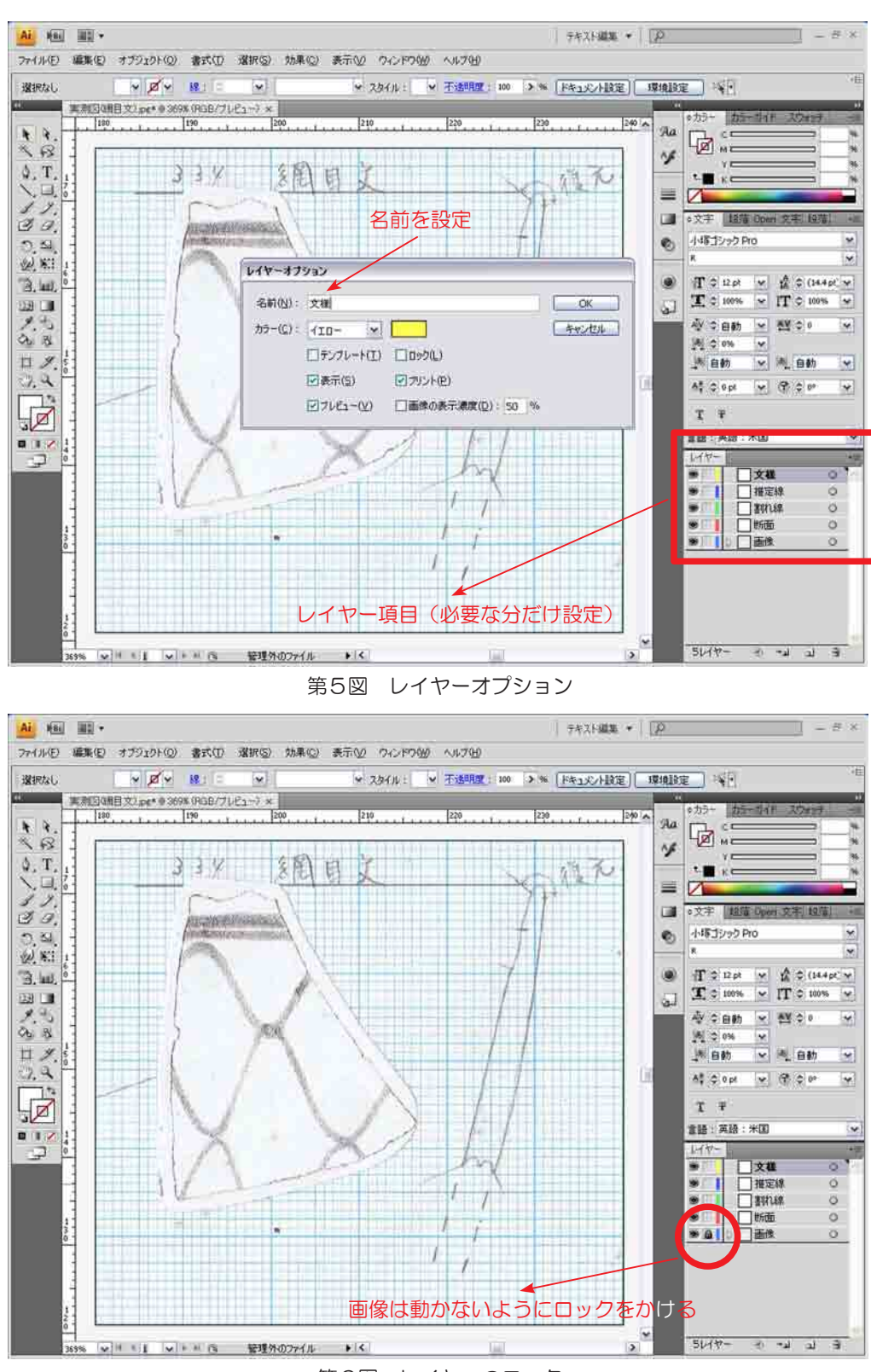

第6図 レイヤーのロック

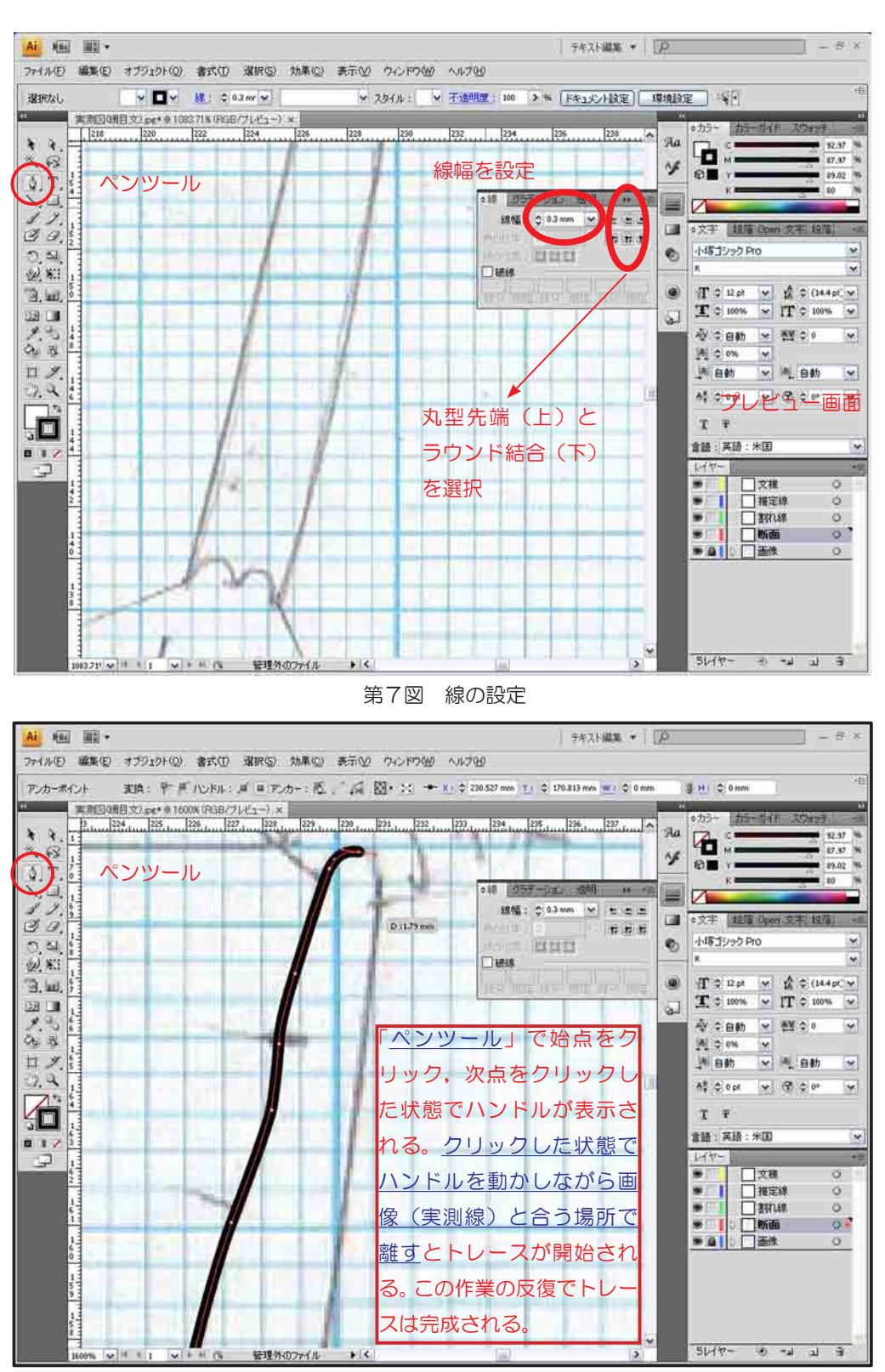

第8図 ペンツールの使い方

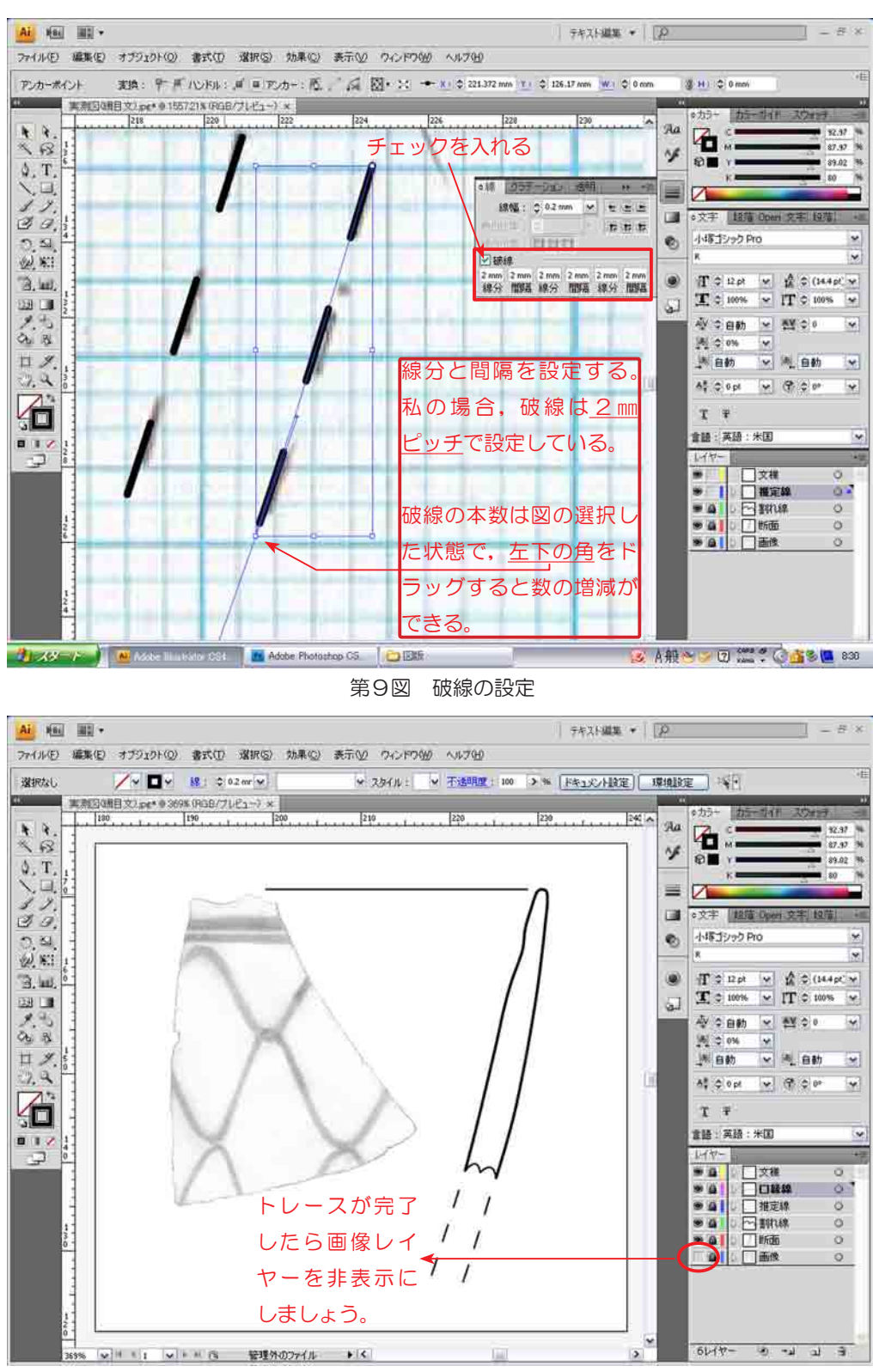

第 10 図 トレースの完了

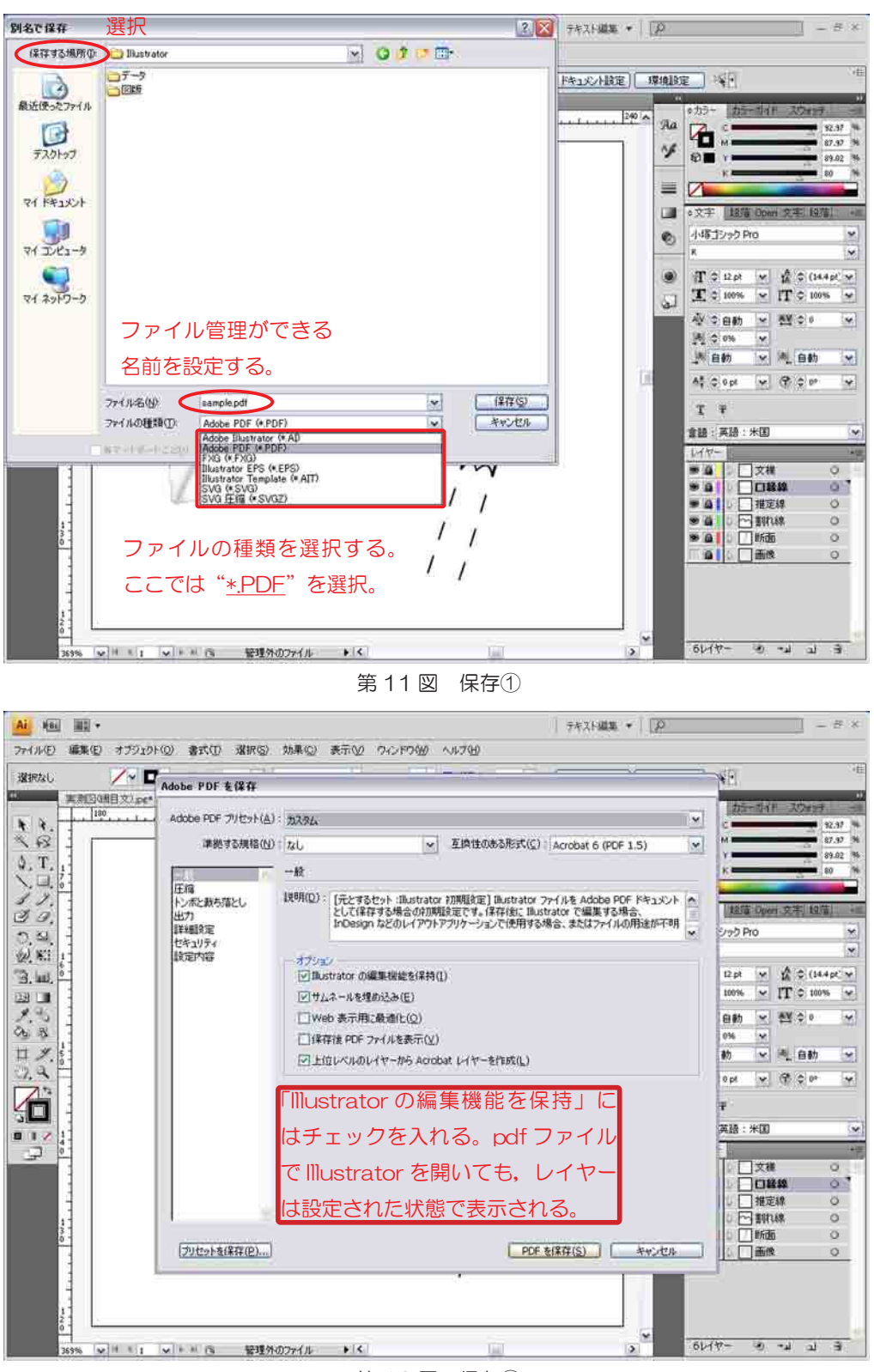

第 12 図 保存②

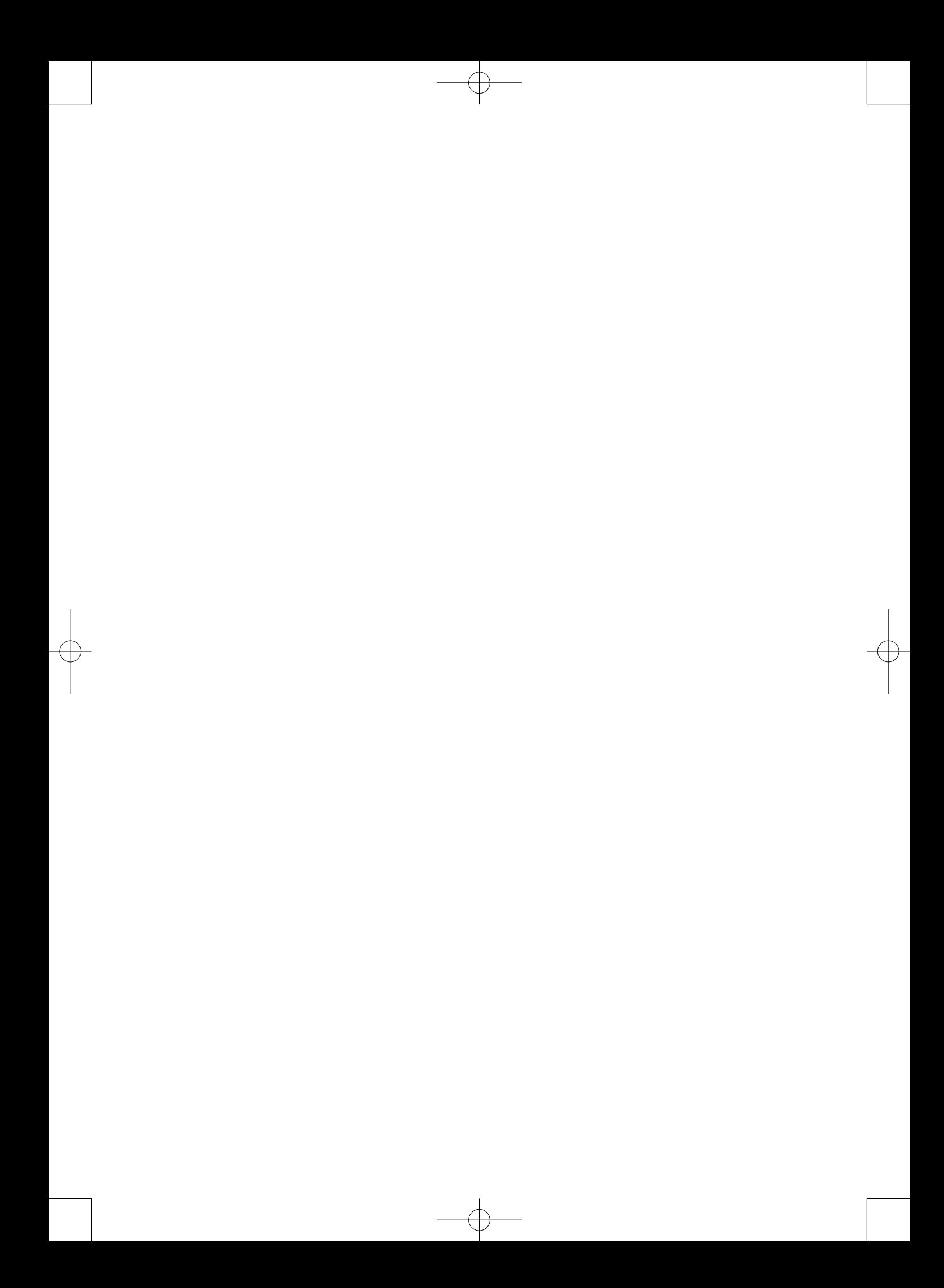

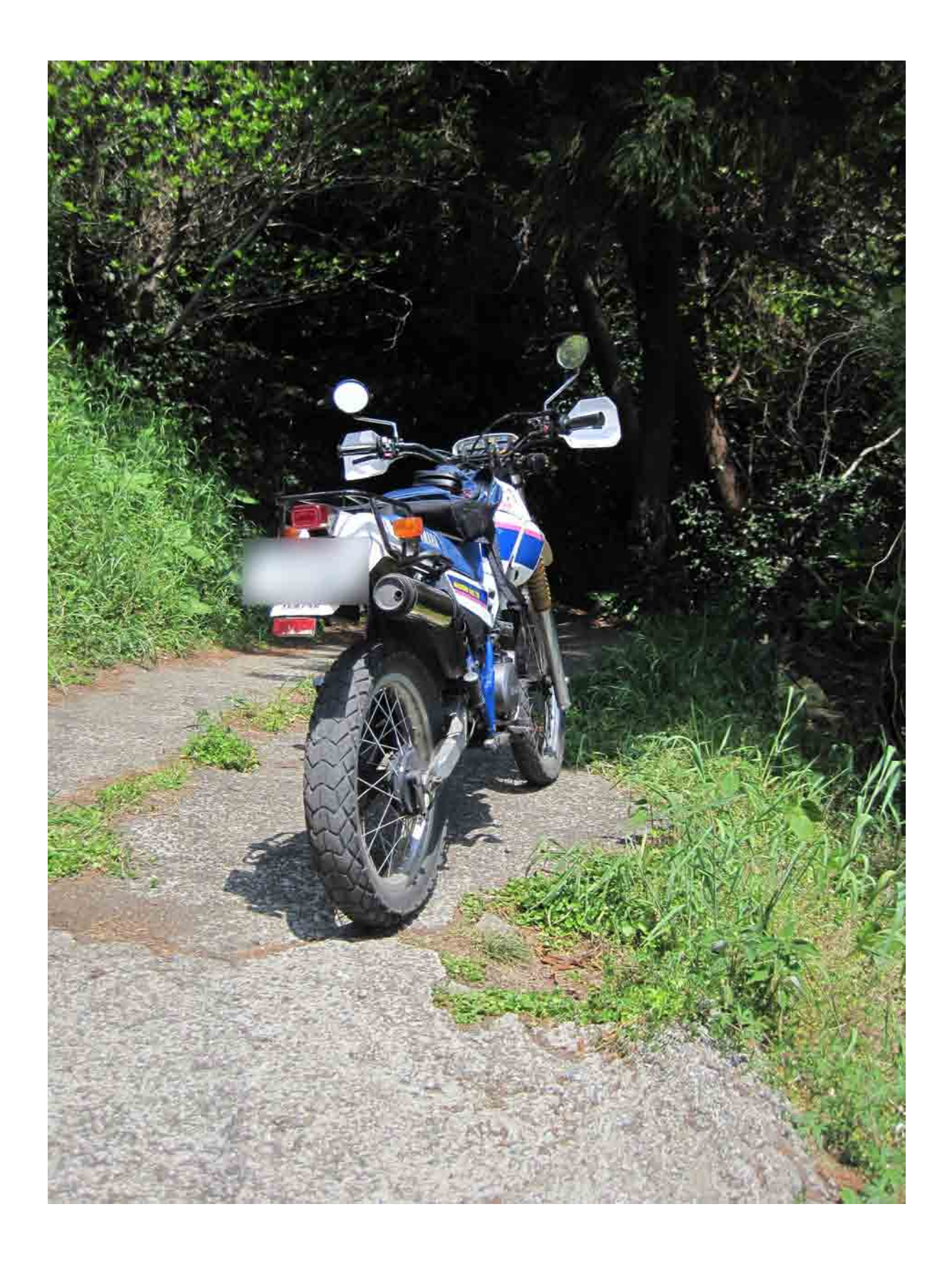